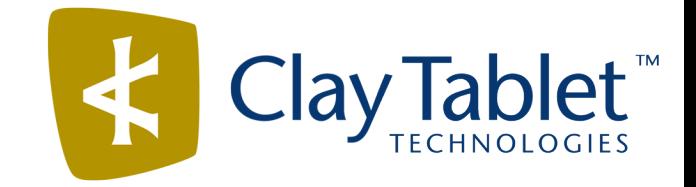

# Clay Tablet Connector for Sitecore

# Installation and Configuration Guide

# Special Edition for use with Lionbridge Freeway

Version 3.8.0 Beta March 10, 2015

## **Copyright**

Copyright © 2005-2015 Clay Tablet Technologies Inc. All rights reserved.

All rights reserved. This document and its content are protected by Canadian copyright and intellectual property law, and are the exclusive property of Clay Tablet Technologies Inc. ("Clay Tablet").

This document and its content may not be copied, published, distributed, downloaded or otherwise stored in a retrieval system, transmitted or converted, in any form or by any means, electronic or otherwise, without the prior written permission of Clay Tablet. Information in this document is subject to change without notice and does not represent a commitment on the part of Clay Tablet.

Although the information in this document has been carefully reviewed, Clay Tablet does not warrant it to be free of errors or omissions. Clay Tablet reserves the right to make corrections, updates, revisions, or changes to the information in this document.

Clay Tablet Technologies is a registered trademark. All other brand and product names used in this document are the property of their respective owners. Clay Tablet disclaims any responsibility for specifying which marks are owned by which companies or organizations.

The contents of this document are the property of Clay Tablet Technologies.

## **Contents**

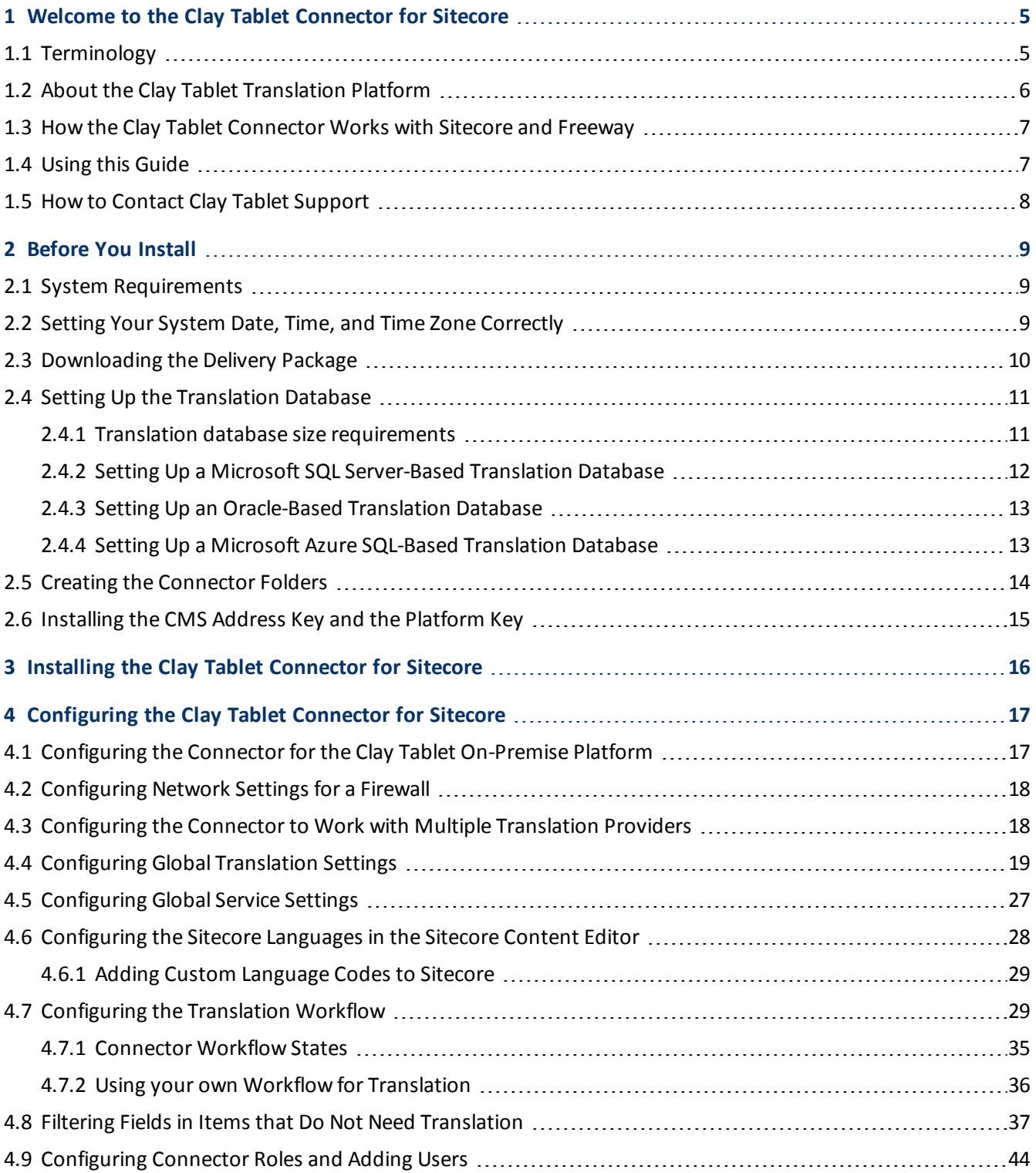

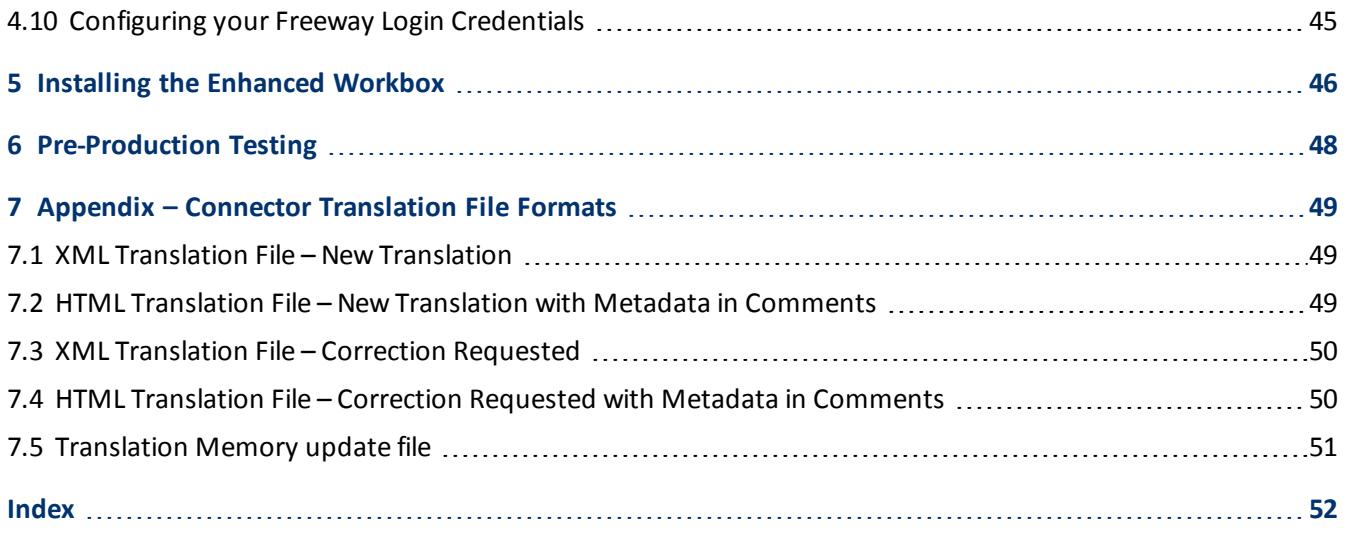

## <span id="page-4-0"></span>**1 Welcome to the Clay Tablet Connector for Sitecore**

Welcome to the Clay Tablet Connector for Sitecore, Special Edition for use with Lionbridge Freeway ("Connector"). This is Clay Tablet's connector between Sitecore and the Clay Tablet Platform. This special edition enables you to automate sending and retrieving content from your Sitecore CMS directly to and from Freeway.

<span id="page-4-1"></span>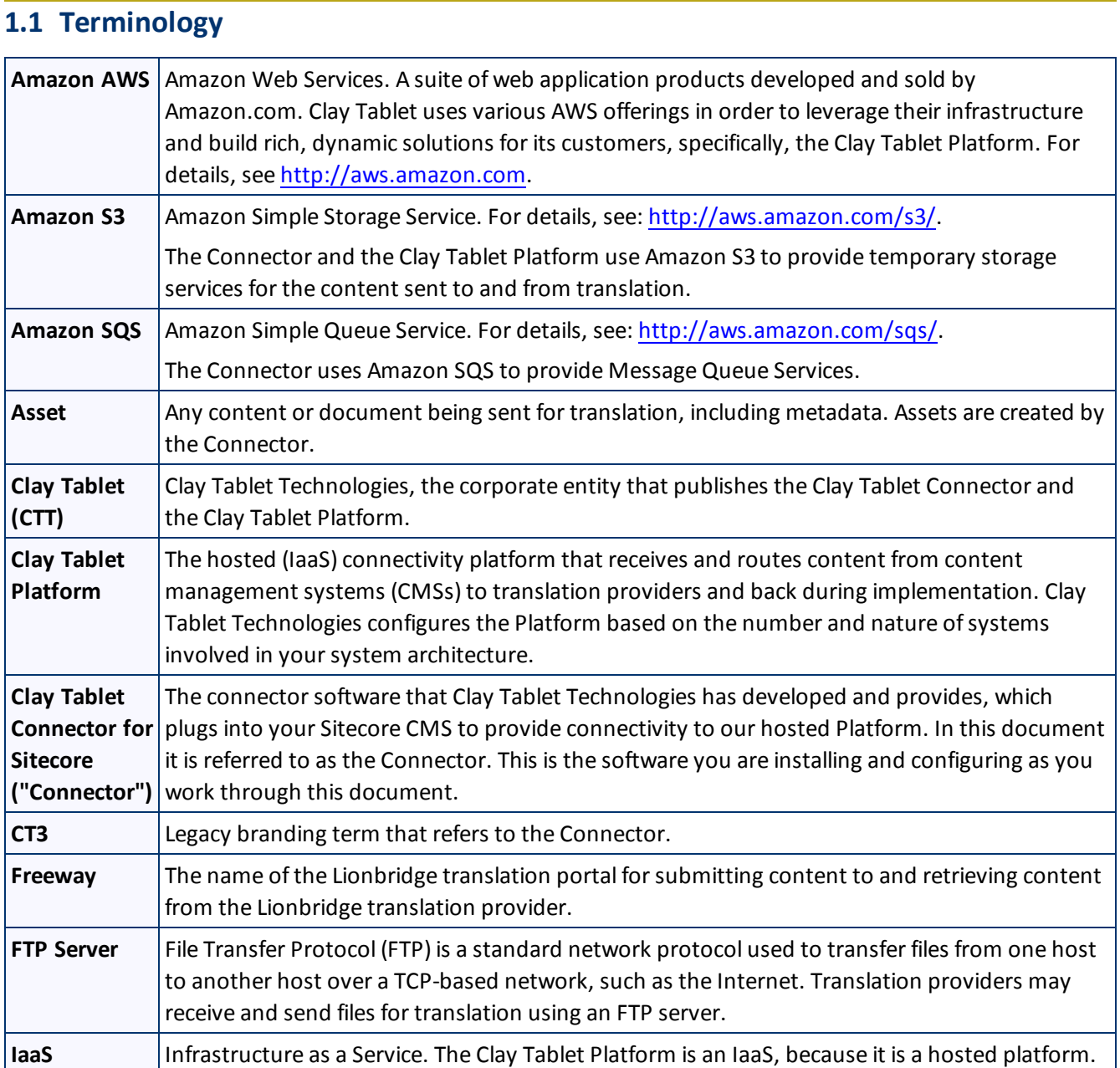

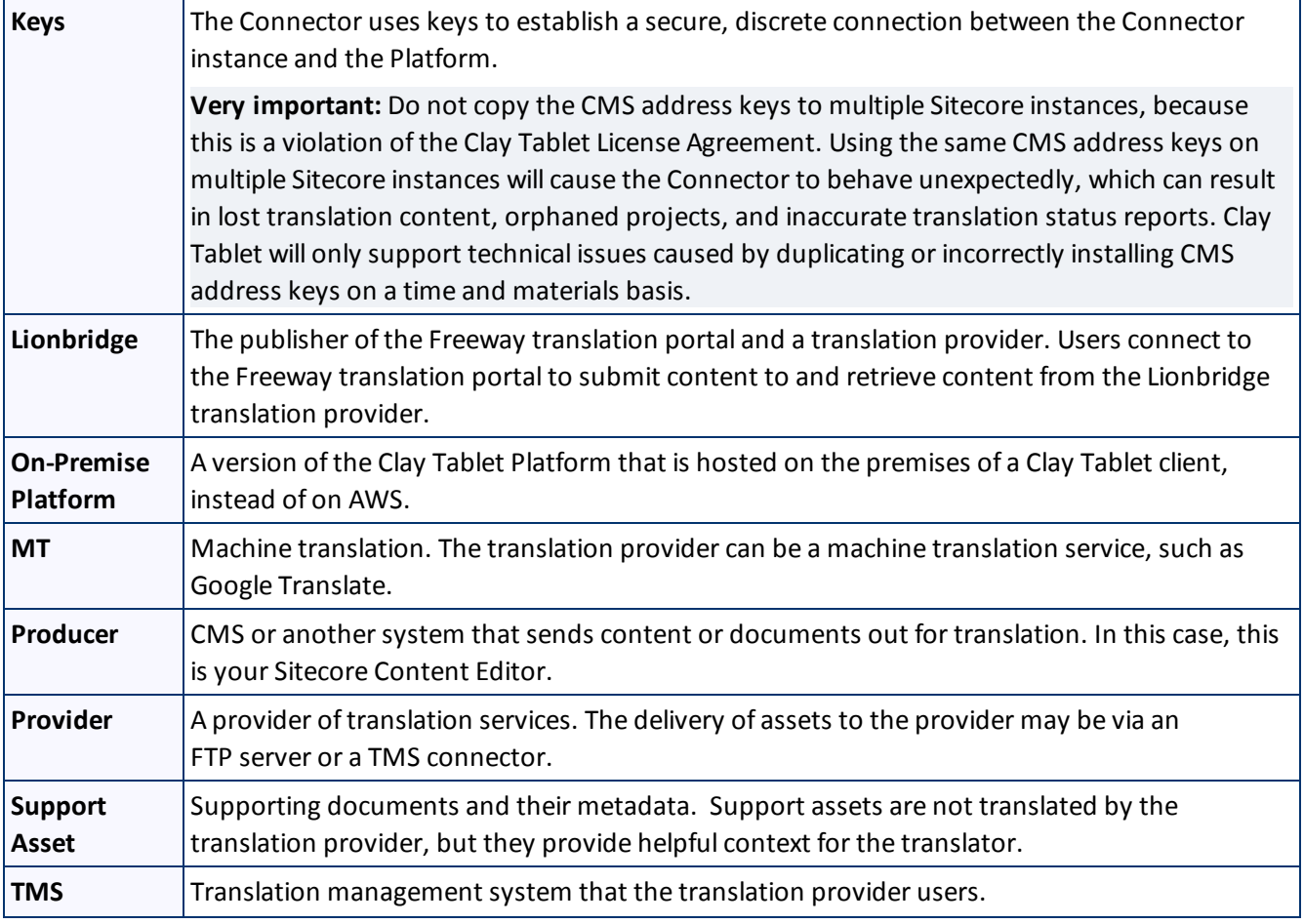

## <span id="page-5-0"></span>**1.2 About the Clay Tablet Translation Platform**

Clay Tablet's translation connectivity platform is the easiest, most flexible way to integrate content management systems (CMSs) with translation providers and translation technologies.

Clay Tablet Platform is the hosted (IaaS) connectivity platform that receives and routes content from content management systems to Lionbridge via Freeway, and to other translation providers and back. It is hosted on Amazon Web Services (AWS). During implementation, Clay Tablet Technologies configures the Platform for your translation solution, based on the translation providers or systems you use. The Clay Tablet Platform uses the following services on AWS:

- S3 (Amazon Simple Storage Service), which provides storage services for the content sent to and from translation.
- SQS (Amazon Simple Queue Service), which provides message queue services.

## <span id="page-6-0"></span>**1.3 How the Clay Tablet Connector Works with Sitecore and Freeway**

The Clay Tablet Connector ("Connector") is an important part of the Clay Tablet translation solution.

The Connector is installed on your system as an add-in to the Sitecore CMS. Its functionality is displayed to the users as part of the Sitecore Content Editor, Page Editor, and Desktop.

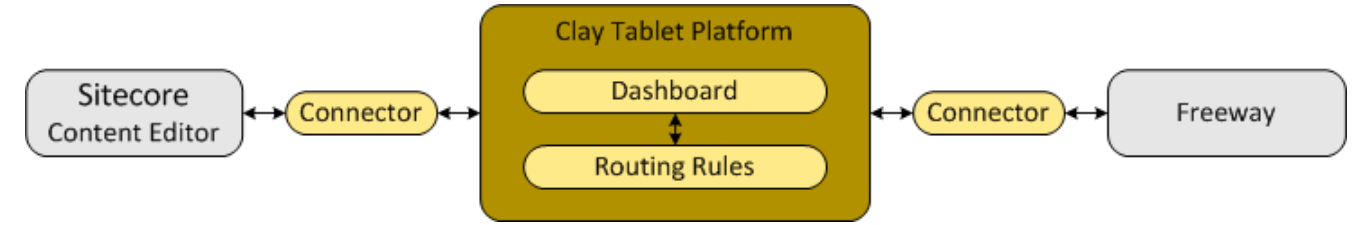

Your translation systems architecture might look like the configuration above. It may have additional CMSs or translation providers in addition to Lionbridge, which is accessed via Freeway, but the core concepts remain the same.

During implementation, Clay Tablet works with you and your translation providers to configure and test the other elements of your translation solution, which are the Clay Tablet Platform's connections to your translation providers'systems.

## <span id="page-6-1"></span>**1.4 Using this Guide**

### **Purpose of this guide**

This guide describes everything you need to know to install and configure the Clay Tablet Connector ("Connector") for Sitecore. It describes the delivery package contents, system requirements, installation instructions, and configuration procedures.

**Recommendation:** Review the user guide to fully understand the powerful features of the Connector.

### **Who should use this guide**

This guide is intended for Sitecore administrators and system integrators.

### **What you should already know**

This document assumes that your company already has an installed instance of Sitecore. It also assumes that Lionbridge is your company's translation provider, and Freeway is already set up for your company. It assumes that you have a strong working knowledge of the Sitecore Content Editor and Sitecore features, specifically how to configure workflows and associate them with templates.

### **How to find out more about the Clay Tablet Connector for Sitecore**

For information on using the Clay Tablet Connector to send and receive content for translation from Sitecore, read the *Clay Tablet Connector for Sitecore User Guide, Special Edition for use with Lionbridge Freeway*.

### **Documentation conventions**

This guide uses the following conventions:

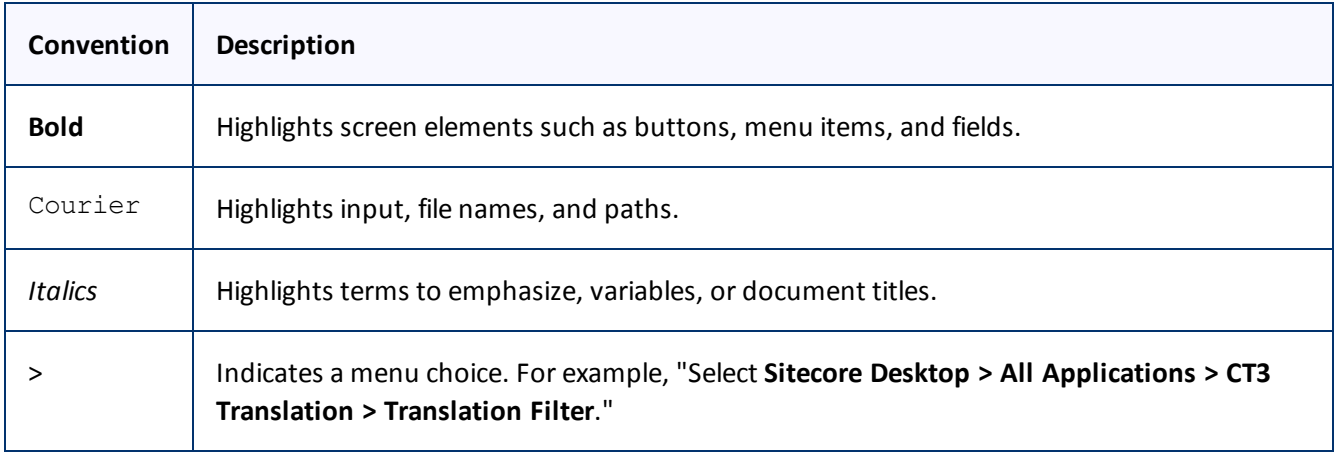

## <span id="page-7-0"></span>**1.5 How to Contact Clay Tablet Support**

Email @: [support@clay-tablet.com](mailto:support@clay-tablet.com)

Telephone: +1-416-363-0888 option "3"

## <span id="page-8-0"></span>**2 Before You Install**

Before you begin to install the Clay Tablet Connector for Sitecore, please review the system requirements, described below, and perform the following pre-installation procedures:

- 1. "Setting Your System Date, Time, and Time Zone [Correctly"](#page-8-2) as described below.
- 2. ["Downloading](#page-9-0) the Delivery Package" as described on [page](#page-9-0) 10. This describes the contents of the Connector delivery package that Clay Tablet Technologies sends you.
- 3. "Setting Up the [Translation](#page-10-0) Database" as described on [page](#page-10-0) 11. This section includes information about database size requirements as well as detailed instructions for Oracle and Microsoft SQL Server databases.
- 4. "Creating the [Connector](#page-13-0) Folders" as described on [page](#page-13-0) 14. These are the folders where the Connector stores your licensing information and your translation data.
- 5. ["Installing](#page-14-0) the CMS Address Key and the Platform Key" as described on [page](#page-14-0) 15. These are your license keys.

**Very important:** Do not copy the CMS address keys to multiple Sitecore instances, because this is a violation of the Clay Tablet License Agreement. Using the same CMS address keys on multiple Sitecore instances will cause the Connector to behave unexpectedly, which can result in lost translation content, orphaned projects, and inaccurate translation status reports. Clay Tablet will only support technical issues caused by duplicating or incorrectly installing CMS address keys on a time and materials basis.

### <span id="page-8-1"></span>**2.1 System Requirements**

The Clay Tablet Connector for Sitecore must be installed on the machine where Sitecore is installed. The Clay Tablet Connector for Sitecore supports Sitecore versions 6.4 and higher, including all current releases.

The Clay Tablet Connector for Sitecore has no additional hardware or software requirements beyond those of Sitecore CE. For detailed requirements, refer to the appropriate version of the *Sitecore CMS Installation Guide*. This guide is available in the documentation section of the Sitecore Developer Network (SDN) site, at <http://sdn.sitecore.net/Reference.aspx>. You must log in to this site to access the documentation.

## <span id="page-8-2"></span>**2.2 Setting Your System Date, Time, and Time Zone Correctly**

The Clay Tablet Connector sends content to and receives content from the Clay Tablet Platform, which is hosted in the Amazon Web Services (AWS) environment. AWS requires any machines that connect to its applications to have the correct system time and date settings.

**Important:** Before proceeding, ensure that the system date, time, and time zone are set correctly on any systems that will run the Clay Tablet Connector. If these settings are incorrect, the following error message is displayed: Error. The difference between the request time and the current time is too large.

## <span id="page-9-0"></span>**2.3 Downloading the Delivery Package**

1. Download the Clay Tablet Connector ("Connector") delivery package from the link that Clay Tablet Technologies sends you. This is a . rar file, which is a zipped file that contains that contains the following five folders:

![](_page_9_Picture_807.jpeg)

![](_page_10_Picture_862.jpeg)

2. Unzip the delivery package file you downloaded, and save its contents to a convenient location.

## <span id="page-10-0"></span>**2.4 Setting Up the Translation Database**

You set up the database so that the Connector can use it to store translation-related data.

- For instruction on setting up a Microsoft SQL Server database, see [page](#page-11-0) 12.
- For instructions on setting up an Oracle database, see [page](#page-12-0)  $13$ .
- <span id="page-10-1"></span>For instructions on setting up a Microsoft Azure SQL database, see [page](#page-12-1)  $13$ .

### **2.4.1 Translation database size requirements**

The required size of the database depends on the volume of translation you anticipate. When the database is used only for translation-related data, 100MB is usually adequate. However, by default, the Clay Tablet Connector backs up translation data, which it uses to support the Translation Correction, Update Remote TM, and SyncTranslation features. For descriptions of these features, refer to the *Clay Tablet Connector for Sitecore User Guide, Special Edition for use with Lionbridge Freeway*.

- If you keep the default setting of backing up data so that you can use these features, you may need to increase the size of the database by 50 to 100 percent to support the backup.
- If you do not want to back up data, you do not need to increase the size of the database.

**Note:** To prevent the Connector from backing up translation-related data, you modify the ClayTablet.BackupTranslationData setting, described in ["Configuring](#page-18-0) Global Translation Settings" on [page](#page-18-0) 19.

You can use the Connector to delete the translation-backup database at anytime from the Sitecore Content Editor, however the relevant Connector features will not work properly. For instructions on deleting the backup, refer to the *Clay Tablet Connector for Sitecore User Guide, Special Edition for use with Lionbridge Freeway*.

## <span id="page-11-0"></span>**2.4.2 Setting Up a Microsoft SQL Server-Based Translation Database**

This section describes how to set up a Microsoft SQL Server database to use with the Connector. For information on database size requirements, see "Setting Up the [Translation](#page-10-0) Database" on page 11.

1. Attach the translation database to the database server where the Sitecore databases are located, and ensure it is online.

In the <Delivery Package/Database> folder, unzip the CT3 Database.zip. The contents are CT3Translation.mdf and CT3Translation\_log.ldf, two database files. For detailed instructions on using these types of files, refer to the Microsoft SQL Server documentation.

2. Configure the Connector database connection string. The Website root/App Config/ConnectionStrings.config file defines the database connections.

## Typically, it should be:

```
<?xml version="1.0" encoding="utf-8"?>
<connectionStrings>
  \lt!! -Sitecore connection strings.
    All database connections for Sitecore are configured here.
  -->
  <add name="core" connectionString="user id=xxx;password=xxxt;Data
  Source=xxx;Database=XXX_Core"/>
  <add name="master" connectionString="user id=xxx;password=xxxt;Data
  Source=xxxx;Database=XXX_Master"/>
  <add name="web" connectionString="user id=xx;password=xxx;Data
  Source=xxx;Database=XXX_Web"/>
```
</connectionStrings>

You must add one more connection string called CT3Translation for the Connector database. This is the name of the database from above:

```
<add name="CT3Translation" connectionString="user id=xxx;password=xxx;Data
Source=xxx;Database= CT3Translation "/>
```
**Note:** Do not use any name other than CT3Translation for the connection string.

The User ID, password, and Data Source values are usually the same as those used for the other connection strings.

**Note:** The user specified in the connection string must have permission to modify the table structure in the database. This user must have permission to run ALTER TABLE statements.

### <span id="page-12-0"></span>**2.4.3 Setting Up an Oracle-Based Translation Database**

This section describes how to set up an Oracle database to use with the Connector. For information on database size requirements, see "Setting Up the [Translation](#page-10-0) Database" on page 11.

**Recommendation:** Create a separate Oracle database user for Clay Tablet data. Alternatively, you can use an existing Oracle database user for Clay Tablet data.

1. Optional. Create a Oracle database user for Clay Tablet data, using SQL statements similar to the following:

CREATE USER ctttrans IDENTIFIED BY XXXXXXXX DEFAULT TABLESPACE users TEMPORARY TABLESPACE temp; GRANT UNLIMITED TABLESPACE TO ctttrans; GRANT CONNECT, CREATE TABLE TO ctttrans;

2. Add a CT3Translation.Oracle connection to the Sitecore connection string configuration. Add the following to the Sitecore connection string configuration:

<add name="CT3Translation.Oracle" connectionString="user id=ctttrans;password=xxxxxxxx;Data Source=XE"/>

Depending on the active configuration in the user's setup, this is one of the following:

- Website/App\_Config/ConnectionStrings.config
- Website/App\_Config/ConnectionStringsOracle.config

**Note:** The user specified in the connection string must have permission to modify the table structure in the database. This user must have permission to run ALTER TABLE statements.

3. Ensure that the right version of Oracle.DataAccess.dll is in the Website/bin directory or in the right path. The DLL should match the Oracle database that the user is using. If the user is already using Oracle as the database for the Sitecore content, this should already be set up correctly.

### <span id="page-12-1"></span>**2.4.4 Setting Up a Microsoft Azure SQL-Based Translation Database**

This section describes how to set up a Microsoft Azure SQL database to use with the Connector. For information on database size requirements, see "Setting Up the [Translation](#page-10-0) Database" on page 11.

- 1. In the <Delivery Package/Database> folder, run the CT3Translation-3.5.0-SQLAzureMW.sql script on your SQL Azure database. This creates the CT3Translation database.
- 2. Configure the Connector database connection string. The Website root/App Config/ConnectionStrings.config file defines the database connections.

```
Typically, it should be:
<?xml version="1.0" encoding="utf-8"?>
<connectionStrings>
  <! -
```

```
Sitecore connection strings.
  All database connections for Sitecore are configured here.
--&><add name="core" connectionString="user id=xxx;password=xxxt;Data
Source=xxx;Database=XXX_Core"/>
<add name="master" connectionString="user id=xxx;password=xxxt;Data
Source=xxxx;Database=XXX_Master"/>
<add name="web" connectionString="user id=xx;password=xxx;Data
Source=xxx;Database=XXX_Web"/>
```
</connectionStrings>

You must add one more connection string called CT3Translation for the Connector database. This is the name of the database from above:

```
<add name="CT3Translation" connectionString="Data
Source=tcp:SERVER.database.windows.net;Initial Catalog=DB_NAME;Integrated
Security=False;User ID=USER_NAME@SERVER;Password=PASSWORD;Encrypt=True"/>
```
For example:

```
<add name="CT3Translation" connectionString="Data
Source=tcp:mpr0fb9mzh.database.windows.net;Initial Catalog=CTT;Integrated
Security=False;User ID=CTT@mpr0fb9mzh;Password=csct@blet99;Encrypt=True"/>
```
**Note:** Do not use any name other than CT3Translation for the connection string.

The User ID, Password, and Data Source values are usually the same as those used for the other connection strings.

**Note:** The user specified in the connection string must have permission to modify the table structure in the database. This user must have permission to run ALTER TABLE statements.

### <span id="page-13-0"></span>**2.5 Creating the Connector Folders**

This section describes how to create folders that the Connector uses to store licensing information and translation data.

1. Under the Sitecore data folder, create the CT3 folder.

**Important:** Ensure that you create the CT3 folder under the Sitecore data folder, and not under the Sitecore website root folder. To locate the Sitecore data folder, check the Web.config file, searching for a line such as:

```
<sc.variable name="dataFolder" value="C:\Inetpub\wwwroot\Sitecore6\Data\"/>.
For the location in this example, you would create the CT3 folder as:
"C:\Inetpub\wwwroot\Sitecore6\Data\CT3".
```
- 2. Create two sub-folders under the CT3 folder you just created:
	- **ACCOUNTER 19 ACCOUNTS.** Set folder security so that the Windows account used by IIS has read permission.

**EXECUTE:** Data. Set folder security so that the Windows account used by IIS has full permission.

## <span id="page-14-0"></span>**2.6 Installing the CMS Address Key and the Platform Key**

**Very important:** Do not copy the CMS address keys to multiple Sitecore instances, because this is a violation of the Clay Tablet License Agreement. Using the same CMS address keys on multiple Sitecore instances will cause the Connector to behave unexpectedly, which can result in lost translation content, orphaned projects, and inaccurate translation status reports. Clay Tablet will only support technical issues caused by duplicating or incorrectly installing CMS address keys on a time and materials basis.

The Connector uses the CMS address key, which is in source.  $xml$ , to move the files your company exports from Sitecore to the Clay Tablet Platform. The Platform then forwards your exported files to your translation provider. If you have multiple Sitecore installations, there must be one key (file) for each environment. If you are using multiple translation providers, there must be one key (file) for each provider.

**Note:** The Connector always initiates calls to the Clay Tablet Platform. However, the CMS address keys enable establishing a secure, discrete connection between the Connector instance and the Platform. They also support the return of files from translation.

Your company's platform key is in  $target xm1$ . This is your company's license for the Clay Tablet Platform.

**Important:** If you do not install this key, the Connector will run. However, an **Upgrade** button will be displayed in the **CT3 Translation** tab in the Sitecore Content Editor ribbon, and many user interfaces will display errors.

### **To install the CMS address key and the platform key:**

Copy the file with the CMS address key (source.  $x$ ml and the file with the platform key target.  $x$ ml) from the <Delivery Package/Accounts> folder to the CT3/Accounts folder. This installs the license for one Sitecore instance and one translation provider.

**Note:** For instructions on installing CMS address keys for additionalservice providers, see ["Configuring](#page-17-1) the Connector to Work with Multiple [Translation](#page-17-1) Providers" on page 18.

Now you are ready to install the Connector, as described in "Installing the Clay Tablet [Connector](#page-15-0) for Sitecore" on [page](#page-15-0) 16.

## <span id="page-15-0"></span>**3 Installing the Clay Tablet Connector for Sitecore**

This section describes how to install the Connector installation package you downloaded earlier into your Sitecore system.

Before you install the Clay Tablet Connector ("Connector"), verify that you have reviewed the system requirements and followed all the pre-installation procedures described in ["Before](#page-8-0) You Install" on page 9.

To install the Connector into Sitecore:

1. On the Sitecore Desktop, on the Windows Start menu, select **Sitecore > Development Tools > Installation Wizard**.

The **Welcome** page of the **Sitecore Install Package** wizard opens.

2. Click **Next**.

The **Select Package** page of the **Sitecore Install Package** wizard opens.

3. Click **Browse**, and locate the installation package, CT35\_Sitecore6\_Client-3.x.x.zip, where *x.x* is the current version number of the Connector for Sitecore that you downloaded and unzipped earlier.

**Tip:** The installation package was in the following location in the delivery package: <Delivery Package/Sitecore Package/CT35 Sitecore6 Client-3.x.x.zip>.

- 4. Click **Upload** to upload the package.
- 5. After the package is uploaded, click **Next**.
- 6. Follow any on-screen instructions to finish installing the Connector package into Sitecore.

Next you configure Connector parameters, as described in ["Configuring](#page-16-0) the Clay Tablet Connector for Sitecore" on [page](#page-16-0) 17.

## <span id="page-16-0"></span>**4 Configuring the Clay Tablet Connector for Sitecore**

You perform the following steps to configure your Connector installation:

- 1. ["Configuring](#page-16-1) the Connector for the Clay Tablet On-Premise Platform" on page 17. Required only if you are using the Clay Tablet On-Premise Platform ("Platform"), which is the Clay Tablet Platform that you host on your premises, in contrast to the Clay Tablet Platform that is hosted on AWS.
- 2. ["Configuring](#page-17-0) Network Settings for a Firewall" on page 18. Optional.
- 3. ["Configuring](#page-17-1) the Connector to Work with Multiple Translation Providers" on page 18. Required only if you will be sending content for translation to multiple translation providers.
- 4. ["Configuring](#page-18-0) Global Translation Settings" on page 19.
- 5. ["Configuring](#page-26-0) Global Service Settings" on page 27. Optional.
- 6. ["Configuring](#page-27-0) the Sitecore Languages in the Sitecore Content Editor" on page 28.
- 7. ["Configuring](#page-28-1) the Translation Workflow" on page 29.
- 8. "Filtering Fields in Items that Do Not Need [Translation"](#page-36-0) on page 37.
- 9. ["Configuring](#page-43-0) Connector Roles and Adding Users" on page 44.
- 10. ["Configuring](#page-44-0) your Freeway Login Credentials" on page 45

## <span id="page-16-1"></span>**4.1 Configuring the Connector for the Clay Tablet On-Premise Platform**

If you are using the Clay Tablet On-Premise Platform ("Platform"), which is the Clay Tablet Platform that you host on your premises, you configure your Connector to point to this platform.

To configure the Connector to point to your Clay Tablet On-Premise Platform:

- 1. Open the Website root/Website/App Config/Include/ CT3Translation.config file for editing.
- 2. Uncomment the following setting:

```
<!-- Uncomment this to configure URL to CTWS backend for On-Premise platform
<setting name="ClayTablet.CTWS.URL" value="http://ctws.ctt-platform-int.com/"/>
--&
```
3. Modify the ClayTablet.CTWS.URL setting to the DNS, IP address, or host name of the where your CTWS service is running on IIS.

**Note:** The address must include the protocol, such as http:// or https://, for example, http://claytablet.com.

4. Save your changes.

## <span id="page-17-0"></span>**4.2 Configuring Network Settings for a Firewall**

Optional step. If you have a firewall, you must configure your ports so that the Connector can communicate with the Clay Tablet Platform. The Connector must be able to communicate with the Clay Tablet Platform by initiating the following outbound network connections:

![](_page_17_Picture_655.jpeg)

## <span id="page-17-1"></span>**4.3 Configuring the Connector to Work with Multiple Translation Providers**

This section is required only if your Connector will work with multiple translation providers. You can configure the Connector to work with multiple translation providers, so that you can send content to multiple translation vendors directly from Sitecore.

This section assumes that you have already installed the CMS address key (in  $source \cdot xml$ ) for your first (default) translation provider in step 4 of "Installing the Clay Tablet [Connector](#page-15-0) for Sitecore" on page 16. The Connector requires a separate source. xml file for each translation provider, because the CMS address key is unique for each translation provider. The Connector uses this key to move your files from your Sitecore installation to the Clay Tablet Platform, and then to your translation provider.

**Note:** You use the same platform key (target.xml) for all your Sitecore installations and translation providers.

![](_page_17_Figure_10.jpeg)

The instructions below describe how to install the CMS address key for your second translation provider:

- 1. Rename the file with the CMS address key for your second translation provider to source2.xml. This will prevent overwriting the CMS address key that you previously installed.
- 2. Copy the file with the CMS address key for your second translation provider to the following directory: data/CT3/Accounts on the Sitecore server.
- 3. Edit Website/App\_Config/Include/CT3Translation.config. so that it is similar to the following:

The default translation provider is configured with ClayTablet.Account (the name of the translation provider), ClayTablet.SourceAccount (CMS address key), and ClayTablet.TargetAccount (account license key):

```
<setting name="ClayTablet.Account" value="Translation Provider Name"/>
<setting name="ClayTablet.SourceAccount"
value="$(dataFolder/CT3/Accounts/source.xml"/>
<setting name="ClayTablet.TargetAccount"
value="$(dataFolder/CT3/Accounts/target.xml"/>
```
The second translation provider is configured with ClayTablet.Account2 (the name of the translation provider) and ClayTablet.SourceAccount2 (CMS address key):

```
<setting name="ClayTablet.Account2" value="Translation Provider 2 Name"/>
<setting name="ClayTablet.SourceAccount2" value="$(dataFolder)
```
/CT3/Accounts/source2.xml"/>

The value of ClayTablet.TargetAccount2 (account license key) is generally the same for all translation providers.

**Note:** If this value is the same as ClayTablet.TargetAccount, you do not have to modify it.

```
<setting name="ClayTablet.TargetAccount2" value="$(dataFolder)
/CT3/Accounts/target.xml"/>
```
Repeat these steps for each additional translation provider that you work with.

**Important:** Ensure that the files with the CMS address keys have unique names so that they do not overwrite the CMS address keys for other translation providers.

## <span id="page-18-0"></span>**4.4 Configuring Global Translation Settings**

The Connector's global translation settings determine how the Connector sends out all translation jobs.

To configure the Connector's global settings, you modify the following configuration file: Website root/Website/App\_Config/Include/CT3Translation.config.

![](_page_19_Picture_711.jpeg)

![](_page_20_Picture_678.jpeg)

![](_page_21_Picture_655.jpeg)

![](_page_22_Picture_518.jpeg)

![](_page_23_Picture_630.jpeg)

![](_page_24_Picture_455.jpeg)

![](_page_25_Picture_554.jpeg)

![](_page_26_Picture_671.jpeg)

# <span id="page-26-0"></span>**4.5 Configuring Global Service Settings**

The Connector has two scheduled services, the Upload Service, and Download Service, which are defined in Sitecore scheduling. These services upload files to and download files from the Clay Tablet Translation Platform.

The default polling interval for these services is 2 minutes. You can change this interval by modifying the following configuration file: Website\_root/Website/App\_Config/Include/CT3Translation.config. The duration of the interval is expressed as hh:mm:ss.

Running these services has minimal impact on the performance of the Clay Tablet Translation Platform server, because if there are no active jobs when they contact the server, they just wait until the next scheduled invocation before contacting the server again. If the network is unavailable temporarily, these services log error messages on each invocation.

![](_page_27_Picture_672.jpeg)

**Note:** To stop the Clay Tablet services from running, you can comment out the corresponding lines in the CT3Translation.config file.

**Note:** The Sitecore Scheduler controls allscheduled applications interacting with Sitecore, and therefore it schedules and triggers both these agents. The polling frequency of the agents cannot be more frequent than the Sitecore Scheduler's own frequency, because it will not have an impact.

Recommended polling intervals for these agents:

- $\blacksquare$  Lowest = 1 minute
- $\Box$  Optimal = 5 minute

## <span id="page-27-0"></span>**4.6 Configuring the Sitecore Languages in the Sitecore Content Editor**

The Connector uses the **Regional ISO code** field of the language item in Sitecore to define the Connector language codes. You must set up the correct Connector language codes for every Sitecore language your company uses for translation, both source and target languages. The Connector language codes are in the following location in the delivery package: <Delivery Package/Documents/CT3 LanguageCodes.txt>.

- 1. Log into the **Sitecore Content Editor** as an administrator.
- 2. Navigate to sitecore/System/Languages. This is where Sitecore languages are defined.

**Note:** If a source or target language is not defined, you must add it to Sitecore. For detailed instructions, refer to the *Sitecore CMS Content Cookbook*. This guide is available in the documentation section of the Sitecore Developer Network (SDN) site, at [http://sdn.sitecore.net/Reference.aspx.](http://sdn.sitecore.net/Reference.aspx) You must log in to this site to access the documentation.

3. For each source or target language, in the **Regional Iso Code field**, enter the Connector language code from the <Delivery Package/Documents/CT3\_LanguageCodes.txt> file.

**Note:** The Connector includes error trapping for improperly configured language codes. If you make a mistake or forget to configure a language, when you try to send out content for translation, the language is not available for selection, and the CT Language code is misconfigured error is displayed beside the language.

## <span id="page-28-0"></span>**4.6.1 Adding Custom Language Codes to Sitecore**

You can also add custom language codes into Sitecore by editing the Website/bin/CTAddedLanguageCodes.xml file. However you must also contact Clay Tablet and your translation provider to ensure the custom languages are set up appropriately in the Clay Tablet Provider Connector as well as in the Translation Management systems.

**Note:** If your company sends content to your translation provider via the Clay Tablet FTP Connector on the translation side, it is not necessary to contact Clay Tablet, because the FTP Connector automatically creates folders based on the project name and language pairs, even for a custom language pair. However, you must inform your translation provider about the standard language code into which to translate the content.

## <span id="page-28-1"></span>**4.7 Configuring the Translation Workflow**

Sitecore uses workflows to control when a content item is published. The Connector uses workflows to control the translation process for a content item.

The Connector translation package installs a sample translation workflow, which you access in the Sitecore Content Editor as an administrator by navigating to sitecore/System/Workflows/CT3 Sample Workflow. Although you use this workflow to manage translation, you can duplicate, modify, or extend it to support additional requirements.

For general information about workflows, refer to the appropriate version of the *Sitecore CMS Content Author's Reference and Cookbook*. This guide is available in the documentation section of the Sitecore Developer Network (SDN) site, at <http://sdn.sitecore.net/Reference.aspx>. You must log in to this site to access the documentation.

The Connector supports translating Sitecore items that have been configured in the following ways:

- with the Connector Sample workflow attached
- $\blacksquare$  with a custom workflow that includes the Connector configuration section and the associated workflow states, which are listed and described in ["Connector](#page-34-0) Workflow States" on page 35
- with a custom workflow that does not have the Connector configuration section (see the following notes)
- $\blacksquare$  without a workflow (see the following notes)

**Note:** You can use the Bulk Translation feature to submit all the above types of item for translation. However, if you want to send items for translation individually, the **Translate** button in the **Workflow** section of the **Review** tab is displayed only for Sitecore items attached to the CT3 Sample workflow or to another workflow whose base template is TranslationWorkflow, as described in "Using your own Workflow for [Translation"](#page-35-0) on page [36.](#page-35-0)

**Note:** You *must* use a translation workflow that includes the basic Connector translation steps, which are implemented through workflow states. This ensures that the Connector can send out your content and retrieve it from your translation provider(s). For information on Connector workflow states, see ["Connector](#page-34-0) Workflow [States"](#page-34-0) on page 35.

To configure the following settings, navigate to sitecore/System/Workflows/CT3 SampleWorkflow or your designated translation workflow.

**Tip:** Hover over each setting for extended help text.

You use the following settings to configure a workflow and the items attached to the workflow:

**Note:** For instructions on attaching items to a workflow, refer to the *Clay Tablet Connector User Guide, Special Edition for use with Lionbridge Freeway*.

![](_page_29_Picture_946.jpeg)

![](_page_30_Picture_725.jpeg)

![](_page_31_Picture_792.jpeg)

![](_page_32_Picture_402.jpeg)

![](_page_33_Picture_614.jpeg)

![](_page_34_Picture_470.jpeg)

<span id="page-34-0"></span>For a list and description of Connector workflow states, see ["Connector](#page-34-0) Workflow States", below.

## **4.7.1 Connector Workflow States**

The sitecore/System/Workflows/CT3 SampleWorkflow workflow contains all required states for the Connector translation management process.

By default, it has the following seven states, which are listed, in order, below. Your company can modify this translation workflow to meet your business requirements. Your company can also create your own translation workflow, removing some of these states or adding additional states as required.

![](_page_34_Picture_471.jpeg)

**Note:** Only content in the Done state is publishable.

### **Source content**

A source content item can move through the workflow in several different ways, depending on the configuration, which depends on your company's translation processes:

### **Example 1**

Editing > Reviewing > Sending for Translation > Done

### **Example 2**

Editing > Reviewing > Sending for Translation > Reviewing > Done

### **Target content**

Similarly, a target content item can move through the workflow in several different ways, depending on the configuration, which depends on your company's translation processes:

### **Example**

In Translation > Editing Translated Version > Reviewing Translated Version > Done

**Note:** When the state of a target content item is In Translation, that content is a copy of the source language item. Users can use the In Translation and Editing Translated Version workflow states to keep track of which translations have returned and which are still pending.

### <span id="page-35-0"></span>**4.7.2 Using your own Workflow for Translation**

If you want to use your own workflow for translation, you must change its base template to /sitecore/templates/System/Workflow/TranslationWorkflow, so that it will include the Connector options, described below.

**Note:** Your own custom workflow must include the required translation statues.

To change the base template of your workflow, so that you can use it with the Connector to manage translations:

- 1. In the navigation pane, select your workflow that you want to use as a translation workflow. For example, select sitecore\System\Workflow\MyWorkflow.
- 2. In the ribbon, click the **Configure** tab.
- 3. In the **Template** section of the Configure tab, click **Change**.

The Change Template Wizard Welcome page opens.

### 4. Click **Next**.

5. In the Select the Template page of the wizard, navigate to

Templates\System\Workflow\TranslationWorkflow, and click **Next**.

![](_page_36_Picture_267.jpeg)

- 6. In the Change page of the wizard, click **Next** to confirm this change.
- 7. Click **Finish**.

## <span id="page-36-0"></span>**4.8 Filtering Fields in Items that Do Not Need Translation**

You can use the **Translation Filter** window to filter out fields that never need translation. You can access this feature from either the **Sitecore Content Editor** or the **Sitecore Desktop**.

You initially specify which types of fields the Connector sends for translation using the **Field Types to be Sent For Translation** workflow-level parameter. For details, see ["Configuring](#page-28-1) the Translation Workflow" on page 29.

You use the Translation Filter feature to further exclude certain types of fields from content that the Connector sends for translation, per the template. You can create filters when initially configuring the Connector, or you can create or update the filters at any time.

When a user sends out an item for translation, the Connector collects the content from all fields in the item with the field types specified in that parameter, in preparation for sending them out for translation. Then, if there are some fields that you do not want to send for translation, even though they belong to field types that the Connector sends out for translation, you can use the Translation Filter to exclude them.

- 1. Do one of the following to open the **Translation Filter** window:
	- In the Sitecore Content Editor ribbon, click the **CT3 Translation** tab, and then in the **Translation Tools** section, click **Translation Filter**.

![](_page_37_Picture_7.jpeg)

In the Sitecore Desktop, click the **Sitecore** menu, and then select **All Applications > CT3 Translation > Translation Filter** from the menu.

The **Translation Filter** window opens.

- $\blacksquare$  If you use the Sitecore Content Editor, it opens in a separate browser window.
- $\blacksquare$  If you use the Sitecore Desktop, it opens in the same browser window.

![](_page_37_Picture_617.jpeg)

2. Click the **Add** button  $\frac{d}{d}$  to add a new filter.

The **Welcome** page of the **Field Filter** wizard opens.

3. Click **Next**.

<span id="page-38-0"></span>The **Choose a Content Template** page of the **CT3 Field Filter** wizard opens.

![](_page_38_Picture_289.jpeg)

4. Select the content template to associate with the fields you want to filter, and exclude from translation. Use the Expand  $\blacksquare$  and Collapse  $\blacksquare$  icons to navigate the tree. Click **Next**.

<span id="page-38-1"></span>The **Select Fields that you don't want sent out for translation** page of the **Field Filter** wizard opens.

![](_page_39_Picture_313.jpeg)

This page displays the following information about all the fields in the template you selected:

![](_page_39_Picture_314.jpeg)

5. Select the check boxes of the field types you want to exclude from translation, and click **Next**.

**Note:** Shared fields are never sent for translation, so they are automatically excluded from translation. You do not need to select them.

<span id="page-39-0"></span>The **Don't transfer field value** page of the **Field Filter** wizard opens.

![](_page_40_Picture_357.jpeg)

This page displays only the field types you selected in the previous page of the wizard.

- 6. For each field type, indicate whether you want the Connector to copy the source-language content to the target version.
	- If you want the Connector to copy the source-language content of a field type to the target version, select the corresponding check box. This field type will be included in the target content; however, the content will be in the source language.
	- $\blacksquare$  If you do not want the Connector to copy the source-language content of a field type to the target version, clear the corresponding check box. This field type will be excluded from the target content.

### <span id="page-40-0"></span>Click **Next**.

The summary page of the wizard opens.

![](_page_41_Picture_456.jpeg)

This page displays the following information about the fields to exclude in the new filter.

![](_page_41_Picture_457.jpeg)

### 7. Click **Finish**.

The wizard closes, and the **CT3 Translation Filter** window displays each filter you created in a separate row:

![](_page_42_Picture_590.jpeg)

This window displays the following information about the filters:

![](_page_42_Picture_591.jpeg)

Now that you have created a filter, you can perform the following actions in the **CT3 Translation Filter** window (in addition to the **Add Filter** button, which was described above in step 3):

![](_page_42_Picture_592.jpeg)

### 4 Configuring the Clay Tablet Connector for Sitecore 4.9 Configuring Connector Roles and Adding Users

![](_page_43_Picture_584.jpeg)

## <span id="page-43-0"></span>**4.9 Configuring Connector Roles and Adding Users**

![](_page_43_Picture_585.jpeg)

The Connector installs the roles described below into Sitecore:

You must assign your users to these roles so they can access the functionality described above. For detailed instructions, refer to the *Sitecore CMS Security Administrator's Cookbook*. This guide is available in the documentation section of the Sitecore Developer Network (SDN) site, at <http://sdn.sitecore.net/Reference.aspx>. You must log in to this site to access the documentation.

## <span id="page-44-0"></span>**4.10 Configuring your Freeway Login Credentials**

If the Connector is configured with your Freeway login credentials, then when you send content for translation, the Connector automatically retrieves the analysis codes set up for your company in Lionbridge. When you submit content for translation to Freeway, you can select the appropriate analysis codes. This determines how Lionbridge processes your company's translation projects.

After you install the Connector package:

- 1. Open the following file with a text editor: Website\App\_Config\Include\Freeway.config.
- 2. Enter your client-specific values for the following parameters: Freeway. ServerURL, Freeway.LoginName, and Freeway.LoginPassword.

**Warning:** This configuration is required for full integration between the Connector and Freeway. Otherwise, the Connector cannot retrieve and display analysis code options, and the user cannot specify analysis codes for projects submitted to Freeway. However, even without this configuration, the Connector can still send submitted content to Freeway.

## <span id="page-45-0"></span>**5 Installing the Enhanced Workbox**

Clay Tablet provides an optional enhanced Workbox, which has more features than the standard Sitecore Workbox. Installing Clay Tablet's enhanced Workbox updates and replaces the original Sitecore Workbox.

This Workbox supports much more powerful management of large lists of items in a workflow. You can sort by different column headings, approve many items at once and manage the display of long lists easily.

**Important:** Install Clay Tablet's enhanced Workbox only if you are comfortable with replacing the standard Sitecore Workbox.

To install the enhanced Workbox:

1. On the Sitecore Desktop, on the Windows Start menu, select **Sitecore > Development Tools > Installation Wizard**.

The **Welcome** page of the **Sitecore Install Package** wizard opens.

2. Click **Next**.

The **Select Package** page of the **Sitecore Install Package** wizard opens.

3. Click **Browse**, and locate the Workbox installation package, CT3 64x.y.z\_Sitecore6.4\_Workbox update-3.64.x.y.z.zip, where *x.y.z* is the current version number of the Connector for Sitecore.

**Tip:** The installation package was in the following location in the delivery package: <Delivery Package/Workbox/CT3\_64x.y.z\_Sitecore6.4\_Workbox\_update-3.64.x.y.z.zip>.

- 4. Click **Upload** to upload the package.
- 5. After the package is uploaded, click **Next**.
- 6. Follow any on-screen instructions to finish installing the Workbox package into Sitecore.
- 7. On the Sitecore server, navigate to the Web.config file and open it in a text editor. For example, the location of this file may be C:\inetpub\wwwroot\Sitecore66\Website.
- 8. Search for workflowProvider.

**Note:** There are two places where workflowProvider is configured, one for the core database (in the section starting with  $\langle$ !-- core -->), and the other for the master database (in the section starting with <!-- master -->),. You change only the workflowProvider section for the master database.

- 9. Comment out the workflowProvider section for the master database.
- 10. Add the following section instead:

```
<workflowProvider hint="defer"
type="Sc.ClayTablet.WorkboxEx.SortingWorkflowProvider, Sc.ClayTablet.WorkboxEx">
```

```
<param desc="database">$(id)</param>
```
Page 46

### 5 Installing the Enhanced Workbox

```
<param desc="history store" ref="workflowHistoryStores/main" param1="$(id)"/>
</workflowProvider>
```
11. Verify that after editing, the relevant section in the web.config file is similar to the following:

```
<database id="master" singleInstance="true" type="Sitecore.Data.Database,
Sitecore.Kernel">
......
  <! --<workflowProvider hint="defer
              type="Sitecore.Workflows.Simple.WorkflowProvider,
              Sitecore.Kernel">
    <param desc="database">$(id)</param>
    <param desc="history store" ref="workflowHistoryStores/main" param1="$(id)
                   '' / ></workflowProvider>
  -->
  <workflowProvider hint="defer"
              type="Sc.ClayTablet.WorkboxEx.SortingWorkflowProvider,
    Sc.ClayTablet.WorkboxEx">
    <param desc="database">$(id)</param>
    <param desc="history store" ref="workflowHistoryStores/main" param1="$(id)
    " />
  </workflowProvider>
  .......
```
12. Save the web.config file.

### Sitecore restarts.

For information on using the enhanced Workbox, refer to the *Clay Tablet Connector for Sitecore User Guide*.

## <span id="page-47-0"></span>**6 Pre-Production Testing**

After you complete the configuration, your Clay Tablet Connector for Sitecore installation is ready for testing. We recommend sending only a few pages for translation in one language as an initial test. For detailed instructions, refer to the*Clay Tablet Connector for Sitecore User Guide, Special Edition for use with Lionbridge Freeway*. Once successful, you can send as many languages as required.

Please coordinate with your translation provider for this test process.

If you have any concerns or questions, please contact Clay Tablet Support. For details, see "How to [Contact](#page-7-0) Clay Tablet [Support"](#page-7-0) on page 8.

## <span id="page-48-0"></span>**7 Appendix – Connector Translation File Formats**

## <span id="page-48-1"></span>**7.1 XML Translation File – New Translation**

The following is an example of new content that the Connector sends for translation:

```
<TranslationContent CT2ProjectId="5ab2e78e-e427-4b89-9629-562c13584d94"
CT2AssetId="9250c3ee-da56-47d8-880e-2514052d7a58" CT2SourceLanguageCode="en-US"
CT2TargetLanguageCode="fr-FR" SitecoreSourceLanguageCode="en"
SitecoreTargetLanguageCode="fr-FR">
```

```
<SitecoreItem DatabaseName="master" ItemId="{E6F3AA2D-3E5B-47A5-8B4A-
1EA603C9A3FA}" ItemSourceVersion="1" ItemTargetVersion="1"
TranslationDeadline="">
```

```
<FieldContent FieldName="Title">Demo content to translate</FieldContent>
```
<FieldContent FieldName="Body">

```
\< t; p\> t; This is content that google will try to translate\< t; /p\> t;
```
</FieldContent>

</SitecoreItem>

</TranslationContent>

## <span id="page-48-2"></span>**7.2 HTML Translation File – New Translation with Metadata in Comments**

The following is an example of new content that the Connector sends for translation, with metadata in the comments:

```
<!--CT2Translation:[From:en-US To:fr-FR]-->
<!--CT2SharedMeta:92d2c042-2bcf-41cd-8a04-fe4d327f2157|45525ffe-fdf1-403f-be6a-
43bcd99e3373|en|fr-FR|en-US|fr-FR:SharedMetaEnd-->
<!--CT2FieldMeta:master|{C069745D-63F6-4EB1-868F-EF1AE7C0BB76}|2|10|Title:Begin-->
Title of demo2
<!--CT2MetaField::End-->
<!--CT2FieldMeta:master|{C069745D-63F6-4EB1-868F-EF1AE7C0BB76}|2|10|Body:Begin-->
< p> Body of demo2 < p>
```
<!--CT2MetaField::End-->

### <span id="page-49-0"></span>**7.3 XML Translation File – Correction Requested**

The following is an example of a request to correct the translation:

```
<TranslationCorrectionContent CT2ProjectId="3149ca06-64f8-4e07-afb1-57a7c3539670"
CT2AssetId="08a44fe1-a650-4dc7-bca5-c63e6cd0a4f7" CT2SourceLanguageCode="en-US"
CT2TargetLanguageCode="el-GR" SitecoreSourceLanguageCode="en"
SitecoreTargetLanguageCode="el-GR" DatabaseName="master" ItemId="{6C95A5D0-30D1-
4329-95BD-E9C8FF71FD07}" ItemSourceVersion="1" ItemTargetVersion="4">
  <Notes>
  </Notes>
  <ItemFields>
    <ItemField FieldName="Title">
       <SourceContent>Smartphone traffic is up 193% in a year</SourceContent>
       <TargetContent>Smartphone κίνηση είναι επάνω 193% σε ένα
       χρόνο</TargetContent>
    </ItemField>
  </ItemFields>
</TranslationCorrectionContent>
```
### <span id="page-49-1"></span>**7.4 HTML Translation File – Correction Requested with Metadata in Comments**

The following is an example of a request to correct the translation with metadata in the comments:

```
<!--CT2TranslationCorrection:[From:en-US To:de-DE]-->
<!--CT2SharedMeta:95e71b0c-5e75-4a34-8cf7-e706d7edff2d|f366b6e9-78c9-438a-b67a-
37a938257889|en|de-DE|en-US|de-DE:SharedMetaEnd-->
<!--CT2ItemMeta:master|{333E5B70-BA26-402B-A3CE-5A5FBAFF7D66}|4|9:ItemMetaEnd-->
<!--CT2Note::Begin-->
The translation of the title needs correction
<!--CT2Note::End-->
<!--CT2FieldMeta:Title:Begin-->
<!--Source Content::Begin-->
Smartphone traffic is up 193% in a year
<!--Source Content::End-->
<!--Translated Content::Begin-->
Smartphone-Verkehr ist bis 193% in einem Jahr
<!--Translated Content::End-->
<!--CT2MetaField::End-->
```
### <span id="page-50-0"></span>**7.5 Translation Memory update file**

In the following example, a user corrected the translation and it must be sent back to the translation provider to update the remote translation memory (TM):

```
<UpdateTMContent CT2SourceLanguageCode="en-US" CT2TargetLanguageCode="da-DK"
SitecoreSourceLanguageCode="en" SitecoreTargetLanguageCode="da-DK">
```
<ContentCorrections>

<ContentCorrection>

<SourceContent>Smartphone traffic is up 193% in a year</SourceContent> <TargetContent>Smartphone trafik er op 193% på et år</TargetContent>

</ContentCorrection>

<ContentCorrection>

<SourceContent>

 $\<1$ t; p $\>5$ martphone traffic is up. Feature phone share is down. And traffic from mobile Internet devices (like the iPod touch) that don't have built-in phones is booming — even before Apple releases the  $iPad.$  $ilt;$ / $p$  $iqt;$ 

 $\delta$ lt; p $\delta$ gt; That's the thrust of the the latest report by AdMob, the mobile advertising network snapped up last fall by Google ( $\<1$ ta href="http://money.cnn.com/quote/quote.html?symb=GOOG" rel="external">GOOG</a&gt;) before Apple (&lt;a href="http://money.cnn.com/quote/quote.html?symb=AAPL" rel="external">AAPL</a&gt;) could buy it.&lt;/p&gt;</SourceContent>

<TargetContent>&lt; p&gt; Smartphone trafik er op. Feature telefon andel er nede. Og trafik fra det mobile internet-enheder (ligesom iPod touch), der ikke har indbygget telefoner boomer - selv før Apple frigiver IPAD. </p><p> Det er essensen af den seneste rapport fra admob, det mobile annoncenetværk snapped op sidste efterår af Google ( <a href="http://money.cnn.com/quote/quote.html?symb=GOOG" rel="external">GOOG</a&gt; ) før Apple ( &lt;a href="http://money.cnn.com/quote/quote.html?symb=AAPL" rel="external"> AAPL< /a&gt; ) kunne købe det. &lt;/p&gt;</TargetContent>

</ContentCorrection>

</ContentCorrections>

</UpdateTMContent>

## <span id="page-51-0"></span>**Index**

### **C**

Clay Tablet Platform  [6](#page-5-0) Clay Tablet Support  [8](#page-7-0) Clay Tablet Translation Platform  [6](#page-5-0) CMS address key, installing  [15](#page-14-0) configuration overview  [17](#page-16-0) content filtering items that do not need translation  [37](#page-36-0) Content Editor, configuring Sitecore languages [28](#page-27-0)

## **D**

database Microsoft Azure SQL setup [13](#page-12-1) Microsoft SQL Server setup [12](#page-11-0) Oracle setup  [13](#page-12-0) setup overview  [11](#page-10-0) size requirements [11](#page-10-1) delivery package, downloading  [10](#page-9-0)

### **E**

examples HTML translation file, correction requested with metadata in comments  [50](#page-49-1) HTML translation file, new translation with metadata in comments  [49](#page-48-2) translation memory update file  [51](#page-50-0) XML translation file, correction requested [50](#page-49-0) XML translation file, new translation [49](#page-48-1)

### **F**

Field Filter wizard [37](#page-36-0) Choose a Content Template page [39](#page-38-0) Don't transfer field value page [40](#page-39-0) Select Fields that you don't want sent out for translation page [39](#page-38-1) summary page  [41](#page-40-0) firewall, configuring network settings [18](#page-17-0)

folders, creating [14](#page-13-0) Freeway login credentials, configuring [45](#page-44-0)

## **G**

globalservice settings, configuring [27](#page-26-0) global translation settings, configuring [19](#page-18-0) guide [7](#page-6-1)

### **H**

HTML translation file example of correction requested with metadata in comments [50](#page-49-1) example of new translation with metadata in comments  [49](#page-48-2)

## **I**

installation instructions [16](#page-15-0) introduction  [5](#page-4-0)

### **M**

Microsoft Azure SQL database, setup [13](#page-12-1) Microsoft SQL Server database, setup [12](#page-11-0) multiple translation providers, configuring the Connector for [18](#page-17-1)

### **N**

network settings, configuring for a firewall [18](#page-17-0)

### **O**

On-Premise Platform, configuring the Connector for  [17](#page-16-1) Oracle database, setup [13](#page-12-0) overview  [7](#page-6-0) configuration  [17](#page-16-0) pre-installation  [9](#page-8-0)

Clay Tablet Connector for Sitecore Installation and Configuration Guide, Special Edition for use with Lionbridge Freeway version 3.8.0 Beta March 10, 2015 - March 10, 2015 - March 10, 2015 - March 10, 2015

Page 52

### **P**

package, downloading  [10](#page-9-0) Platform key, installing  [15](#page-14-0) pre-installation overview [9](#page-8-0) pre-production testing [48](#page-47-0)

### **R**

roles, configuring [44](#page-43-0)

### **S**

service settings, configuring global [27](#page-26-0) Sitecore languages, configuring  [28](#page-27-0) states, workflow  [35](#page-34-0) support  [8](#page-7-0) system date, setting  [9](#page-8-2) system requirements [9](#page-8-1) system time zone, setting  [9](#page-8-2) system time, setting  [9](#page-8-2)

## **T**

terminology  [5](#page-4-1) testing, pre-production [48](#page-47-0) Translation Filter window  [37](#page-36-0) translation memory update file, example  [51](#page-50-0) translation providers, configuring the Connector for multiple [18](#page-17-1) translation settings, configuring global [19](#page-18-0) translation workflow, configuring  [29](#page-28-1)

### **U**

users, adding  [44](#page-43-0)

### **W**

Workbox, installing [46](#page-45-0)

workflow configuring [29](#page-28-1) states [35](#page-34-0) using your own [36](#page-35-0)

## **X**

XML translation file example of correction requested  [50](#page-49-0) example of new translation  [49](#page-48-1)